#### ACCESS 2013

# Querying a Database

ne of the main goals of a database is to organize data so that information can be located and retrieved quickly. People in all types of businesses retrieve stored data and information daily, often at a moment's notice. When data is stored in tables in a relational database, you can search that information and extract records that meet specific criteria using a query, a database object used to locate records based on the conditions you set.

In this lesson, you will create select and crosstab queries and set query criteria. You will also create and format a calculated field, set a query sort order, and set multiple query conditions. Finally, you will create special queries designed to find unmatched records between tables and find duplicate entries in a database table.

#### LEARNING OBJECTIVES

After studying this lesson, you will be able to:

- Create, save, and run select queries
- Set query criteria and sort order
- Create and format a calculated field
- Use functions in query expressions
- Create special types of queries

#### LESSON TIMING

- Concepts/Develop Your Skills: 1 hr 30 min
- Concepts Review: 15 min
- Total: 1 hr 45 min

# CASE STUDY: USING QUERIES TO GET ANSWERS

As technology evolves, a smart business person will take advantage of the new opportunities that arise. An example of one such technology is *Quick Response* (QR) code. QR code is a square-shaped barcode that can be scanned by smartphones to quickly provide additional information about a product, open a website, send an email, or transfer contact information.

You have been asked to query the Winchester Web Design database and compile two separate customer lists. The lists will be used to notify all past clients of the QR code upgrade that can be added to their website contact forms. The first list will include only the first and last name of the clients and their email address. The second list will include the first and last name of the clients and their mailing addresses, sorted by ZIP code. Additionally, you have been asked to build queries that instantly calculate the total income from all the Winchester Web Design services, and from specific areas such as blogs or shopping carts.

# **Creating Select Queries**

Some tables, such as a Customers table, may contain ten or more fields. Once you exceed seven or eight fields, it may be difficult to display the entire record on one line of a printout or screen. However, when you create a select query to display or select only certain fields, such as customer names and addresses, the resulting product will be small enough to attractively display each record on a single line. Consequently, the address list will be easier to look at in Datasheet View or on a printed report. You can create and save a query to use each time you need to print an updated list.

A select query allows you to select records based upon certain criteria that you set. A query asks a question, such as What are the customer addresses? Or, How much money did the company make last month? The answer to the question is a set of records. A select query is basically a database inquiry that selects only the requested records.

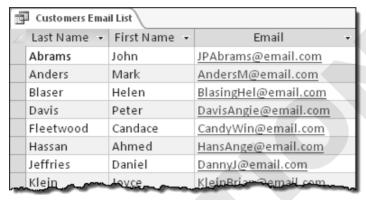

A select query displays only the requested fields from the Customers table.

### **Reviewing Query Features**

Some important points about queries to keep in mind:

- A query acts as a saved question you ask a database.
- A query is a subset of data from one or more tables.
- Data displayed in query results remain stored in the original table rather than in the query.
- When you edit data in query results, you are actually editing the data stored in the source table.
- Queries are dynamic objects that display up-to-date data stored in database tables.
- Queries can be used to create forms and reports, which may contain fields from multiple tables.

Query results datasheets enable you to filter or selectively organize data using the same techniques you may use to filter and organize table datasheets.

### **Identifying Tools for Creating Select Queries**

The most common type of query is the select query. A select query retrieves data from one or more tables and displays the results in a datasheet. You can update records that appear in the query results datasheet, group records, and calculate sums, counts, averages, and other types of equations using query results.

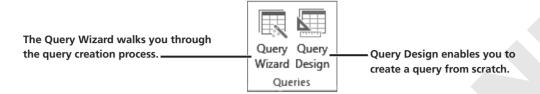

Access provides two distinct tools for creating queries:

- Query Wizard
- Query Design

Buttons for creating queries are grouped in the Queries group on the Create tab. You will use both tools to create queries.

#### **DEVELOP YOUR SKILLS AC04-D01**

## Create a Select Query Using the Query Wizard

- 1. Open AC04-D01-WinWebDesign from the AC2013 Lesson 04 folder and save it as AC04-D01-WinWebDesign-[FirstInitialLastName].
- **2.** Follow these steps to activate the Query Wizard:

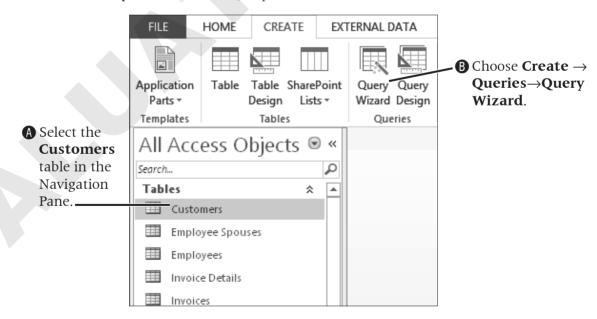

**3.** Follow these steps to select the query type:

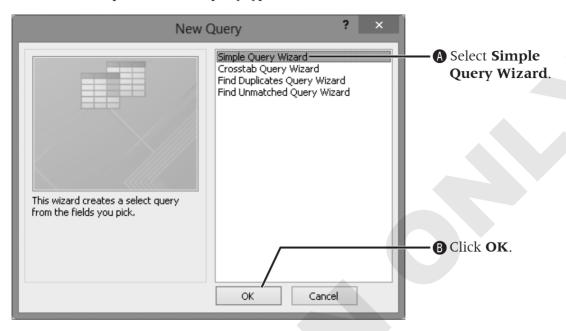

**4.** Follow these steps to move selected fields to the query:

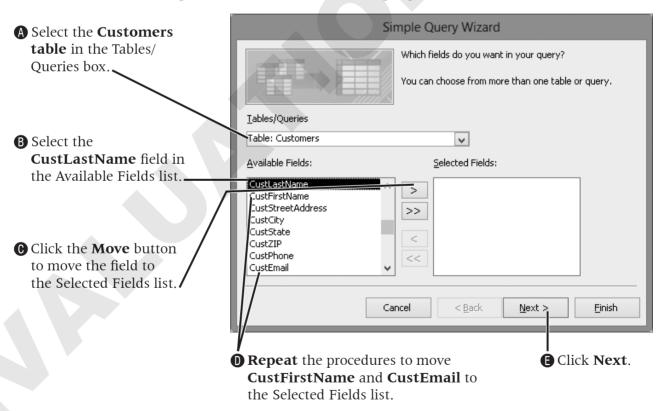

**5.** Follow these steps to complete the query:

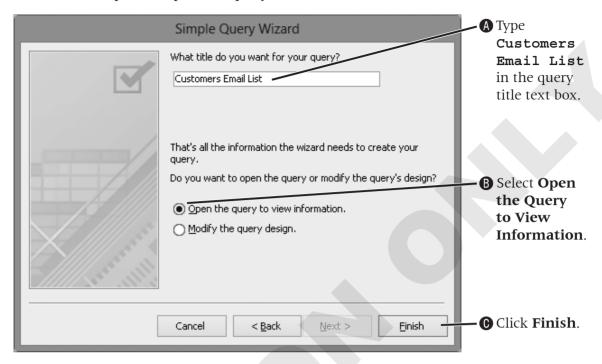

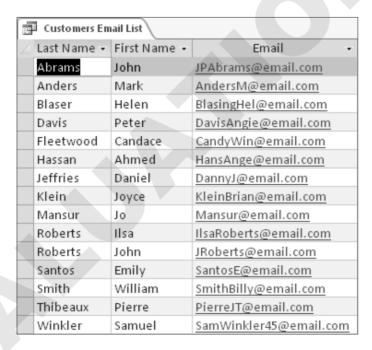

**6.** Review the query results datasheet then **close**  $\times$  the query.

### Creating a Select Query Using Query Design

The query you created in the previous exercise only displayed a few fields, but it reported every single record in the table. That may not be a problem for a small table, but when thousands of records and multiple tables are involved, it is often necessary to select only specific records by setting precise criteria. Using Query Design View, Access allows you to:

- Select fields from multiple tables.
- Set criteria to locate records based on data contained in one or more fields.
- Calculate totals.
- Show or hide fields containing criteria that are in the query results datasheet.

#### Identifying Features of the Query Design Grid

When in Query Design View, you are able to add fields from one or more tables into the display grid. You can place the fields in the order in which you want them to appear in the query results datasheet. In addition, the query design grid contains elements that enable you to set specific search criteria or sort the data.

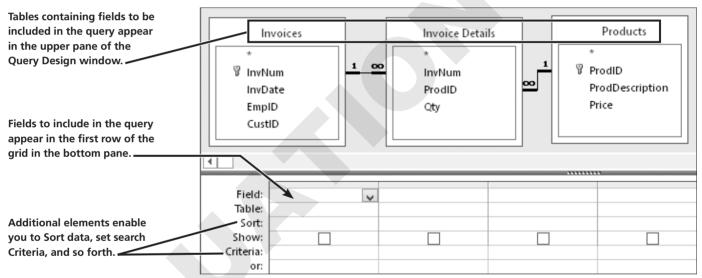

The query design grid lets you add fields to a query.

### Adding Fields to the Query Design Grid

Access offers a variety of techniques for adding fields to the query grid.

- Double-click a field name to add the field to the next available column of the query design grid.
- Drag a field to the next column in the grid.
- Click the Field row of a column in the query grid and select the field from the drop-down list.
- Double-click the asterisk (\*) that appears at the top of the field list to add all fields to the grid.

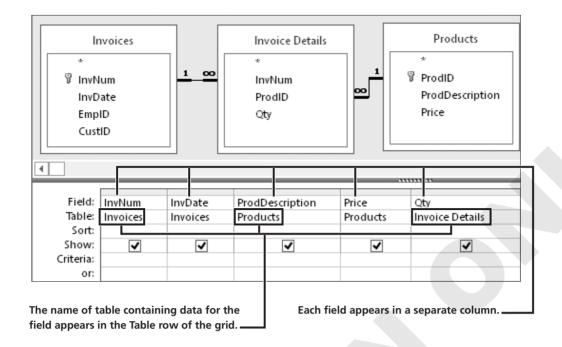

### Rearranging Fields in the Query Design Grid

You can rearrange query columns in Design View or Datasheet View by dragging and dropping them into position. Click the gray Column Heading selector that appears above the Field name in the query grid or datasheet to select the field column. Then, hover over the top of the selected column until the mouse pointer becomes a white arrow and drag the field column to a new position.

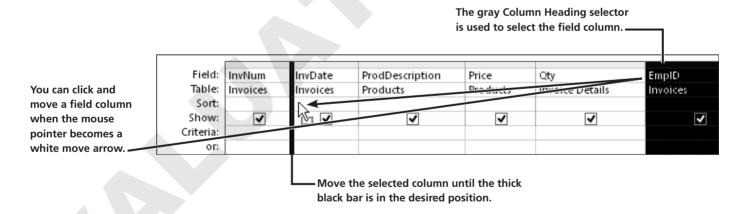

#### **DEVELOP YOUR SKILLS AC04-D02**

### **Create a Query Using Query Design**

**1.** Choose **Create**→**Queries**→**Query Design** to display the Query Design Grid.

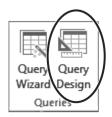

**2.** Follow these steps to add a table to the query:

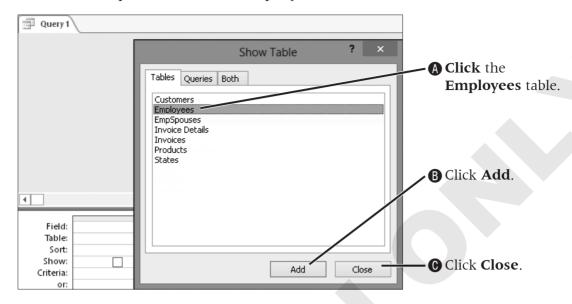

**3.** Follow these steps to add fields (in a different order than they are in the underlying table) to the query grid:

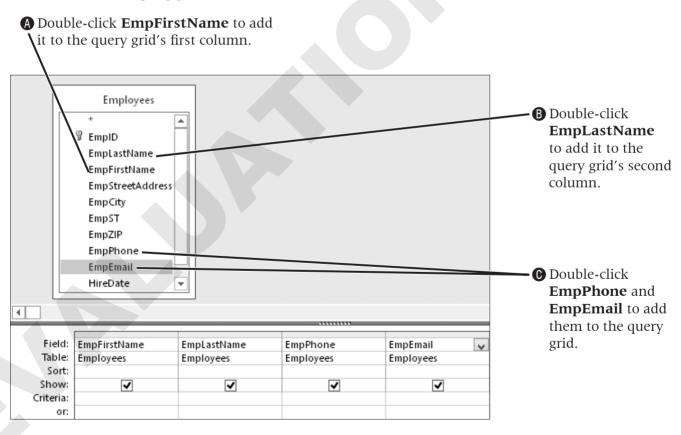

**4.** Follow these steps to save and then run the query:

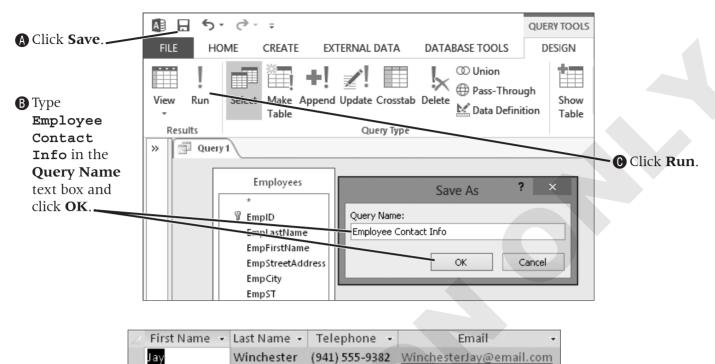

- KramerJ@email.com John Kramer (941) 555-3490 (941) 555-5218 JulieMansfield@email.com Julie Mansfield Mike Waters (941) 555-3981 MikeWaters@email.com
- **5.** Switch to **Design View**.
- **6.** Follow these steps to rearrange fields in the query grid:
  - A Hover the mouse pointer over the **Column Heading selector** for the EmpLastName column until the mouse pointer becomes a solid down-pointing arrow **↓**, and click to select the field.
- (3) Click the Column Heading selector for EmpLastName again and use the new white move arrow to drag the selected field column to the left of the EmpFirstName column.

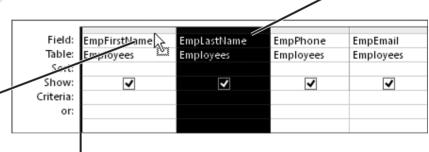

**©** Release the EmpLastName field column when the thick black bar appears.

**7.** Choose **Design**→**Results**→**Run** to run the query again.

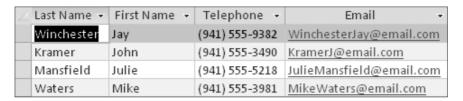

**8.** Close the query, saving changes when prompted.

### **Designing a Query Using Multiple Tables**

Until now, the datasheets you have worked with have displayed data from only one table. There will be times when you need to view data contained in different tables within the same database. Queries allow you to do this.

### **Choosing Fields to Include in a Query**

When you build a query, you select only those tables and fields that you want to display in the query results datasheet and leave out those fields that have no impact on the data you want to view or that are confidential. For example, if you were responsible for maintaining a list of FBI agents, would you want everyone with access to the database to know the addresses and phone numbers of all agents? By specifying only certain tables and fields in a database and displaying only the desired fields in a query, you can create a report or a form that only presents pertinent data.

### Selecting a Field that Appears in Multiple Tables

When you work with table field lists, you may see multiple tables that contain the same ID field names. You may wonder which ID field to add to a query. The best practice is to identify the table for which the ID field is the *primary* key. This table will best allow you to retrieve other related data contained in that table.

Note that when you add fields from multiple tables, these tables must be related in order for the intended results to be displayed.

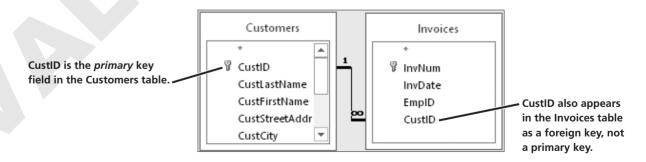

#### **DEVELOP YOUR SKILLS AC04-D03**

### **Create a Multi-Table Query**

- 2. Double-click the following table names in the Show Table dialog box to add the table field lists to the upper pane of the query: **Invoices**, **Invoice Details**, and **Products**.
- **3.** Close the Show Table dialog box, then follow these steps to add fields to the query grid:
- A Double-click fields from the **Invoices** table in this order: InvNum, InvDate, EmpID.

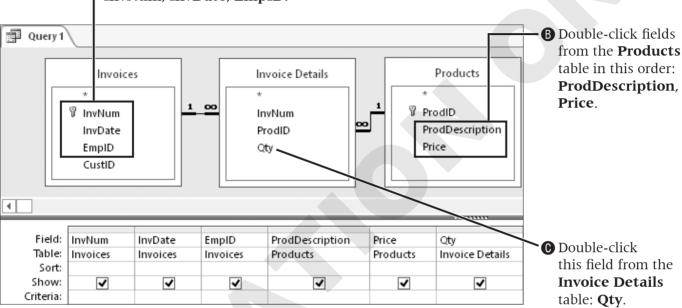

**4.** Click in the **Sort** row for the InvNum field in the query grid and choose **Ascending**.

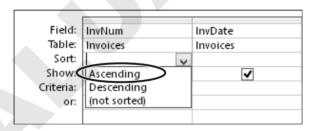

**5.** Save the query as **InvoicesList** and click **OK**.

#### InvoicesList InvNum → Invoice Date → Emp ID → Description Price - Qty 3 /15/2012 JFW Secondary Page \$200.00 1 3 /15/2012 JFW Image, Custom Designed \$40.00 11 1 3 /15/2012 JFW Home Page, Nav, CSS, Design \$400.00 Image, Custom Designed 4/2/2012 MJW \$40.00 14 2 4 /2 /2012 MJW Home Page, Nav, CSS, Design \$400.00 2 4/2/2012 MJW Secondary Page \$200.00 Hourly Rate for Modifications 2 4/2/2012 MJW \$80.00 3 5 /11/2012 JMM Image, Custom Designed \$40.00 3 5 /11/2012 JMM Secondary Page \$200.00 4 5 /30/2012 JMM Blog, Integrated into Site \$300.00 4 Hourly Rate for Modifications 5 /30/2012 JMM \$80.00 4 5 /30/2012 JMM Image, Custom Designed \$40.00 5 6/19/2012 JFW Image, Custom Designed \$40.00 Secondary Page \$200.00 6 /19/2012 JFW 11 5 6/19/2012 JFW Home Page, Nav, CSS, Design \$400.00 6/23/2012 MJW Hourly Rate for Modifications \$80.00 6 6/23/2012 MJW Blog, Integrated into Site \$300.00 6/23/2012 MJW Home Page, Nav, CSS, Design \$400.00 6 6 /23/2012 MJW Secondary Page \$200.00 Z/11/2012 JMM \$40.00 Image, Custom Designed

**6.** Choose **Design**  $\rightarrow$  **Results**  $\rightarrow$  **Run** to display the query results.

# **Setting Query Criteria**

As you begin working with large databases that contain thousands or even hundreds of thousands of records, you will experience the power behind queries that enables you to specify criteria, or conditions that data must meet. When you run the query, Access lists only those records containing data that meet the criteria. This is the feature used by sportscasters, live chat specialists working for an online retailer, and others who need data and questions answered right away.

### **Adding Criteria to a Query**

You can filter and sort records while working in Table Design View, Form Design View, and to a limited degree in Report Design View. However, the best way to sort and filter data is through a query, because you can save each individual query with a meaningful name. Access uses standard comparison operators (<, >, =, >=, <=, <>) to set validation rules to help define a query's criteria. Setting query criteria limits the number of records displayed in query results to only those records with values in the selected field columns that meet the criteria. In addition, the following comparison and logical criteria can be used to limit data returned in queries.

| CRITERIA<br>Expression                      | CRITERIA DESCRIPTION AND SAMPLE                                                                                                    |
|---------------------------------------------|----------------------------------------------------------------------------------------------------|
| > 123                                       | Greater than: For a numeric data field; returns records for all values greater than 123                                                               |
| < 100.45                                    | Less than: For a currency data field; returns all values less than 100.45                                                                             |
| >= Smith                                    | Greater than or equal: For a text data field—all values from Smith through the end of the alphabet                                                    |
| <> 2                                        | Unequal: For a numeric data field—all values unequal to 2. You could also use Not                                                                     |
| Not Smith                                   | For a text data field—all records for values except Smith                                                                                             |
| Not T*                                      | For text data field—all values that don't start with the letter T                                                                                     |
| "London" Or<br>"Hedge End"                  | For a text data field—orders shipped to London or Hedge End                                                                                           |
| In("Canada", "UK")                          | For a text data field—records containing the values Canada or UK in the criteria field                                                                |
| Between #1/1/2013#<br>And #12/31/2013#      | For date data field—dates from January 1, 2013 through December 31, 2013 (Access inserts the # signs after you type: Between 1/1/2013 and 12/31/2013) |
| Between Date() And DateAdd ("M", 3, Date()) | For a date data field—values required between today's date and three months from today's date                                                         |
| Date()                                      | For a date data field—values for today's date                                                                                                    |
| < Date( ) - 30                              | For a date data field—values 30 days prior to the current date                                                                                        |

#### **Hiding Columns in the Query Results Datasheet**

Suppose your company determines the price of a product by marking up the cost by 50%. So if your company bought a widget for \$100, they would sell it for \$150. As a salesperson, you need to show your customers the price of your products, but it would not be wise to disclose the amount of markup. Consequently, you include the Cost field in your query, but hide it when you run the query. This is easily accomplished by unchecking the Show checkbox for the Cost field in the query grid.

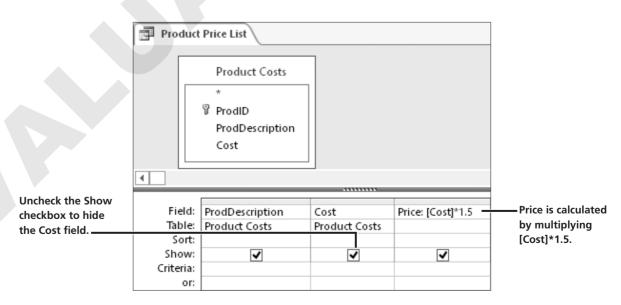

#### **Building Queries with Criteria**

When building a query you often add criteria to locate specific records in the database. Access recognizes any added or modified criteria as a change in the query design. As a result, when you close the query, Access prompts you to save it. Saving the query saves the criteria as part of the query. However, you may be just running what-if scenarios or you want to set different criteria each time you run the query. In those cases, you would choose *No* when Access prompts you to save the file.

#### **DEVELOP YOUR SKILLS AC04-D04**

### **Add Criteria and Run a Query**

- **1.** Open the **InvoicesList** query, if necessary, and choose **Home**→**Views**→**View**
- **2.** Follow these steps to add criteria to the query grid:

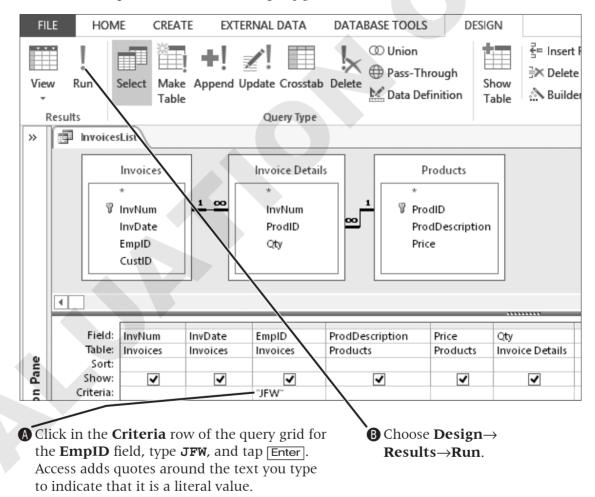

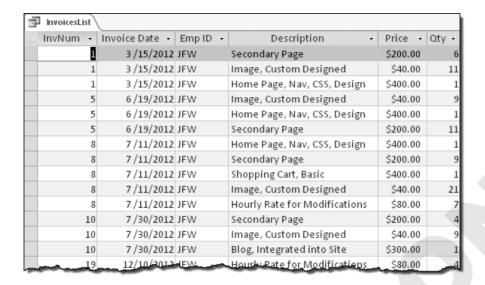

**3.** Close the query. Choose **No** when prompted to save the changes.

### **Using Wildcards**

The two most frequent wildcards with which you may be familiar are the asterisk (\*) and the question mark (?). There are four additional wildcards. Each wildcard is described in the following table.

| WILDCARD SYMBOLS      |                                                                                                    |
|-----------------------|----------------------------------------------------------------------------------------------------|
| Symbol                | Description of Use                                                                                                    |
| An asterisk (*)       | Substitutes for a group of characters that appear at the position of the asterisk <b>Example</b> : If you type R* in the last name column of a query grid, Access will locate all last names beginning with <i>R</i> regardless of how many characters make up the name. In this case, <i>Rogers, Rich,</i> and <i>Rodriquez</i> would all appear in the results datasheet. |
| A question mark (?)   | Substitutes for a single character that might appear at the position of the question mark <b>Example</b> : If you type m?s in the criteria row for a column, Access will locate records containing values such as <i>mrs</i> , <i>ms</i> , <i>mbs</i> .                                                                                                    |
| Open/close brackets   | Matches text or individual characters placed within the brackets individually <b>Example:</b> If you type ca[rt], Access will find cat and car but not cab or cad.                                                                                                    |
| Exclamation point (!) | Matches any character within the brackets <i>except</i> those characters that follow the ! <b>Example:</b> If you type ca[!rt], Access will find cab, cad, cam, etc., but not cat or car.                                                                                                    |
| Hyphen (-)            | Matches characters at the wildcard position that fall within a range of ascending values  Example: If you type ca[a-r], Access finds cab, cad, cam, car, etc., but not cat or cay.                                                                                                    |
| Number sign (#)       | Locates any numeric digit at the position of the # <b>Example:</b> If you type #10, Access locates 010, 110, 210, etc.                                                                                                    |

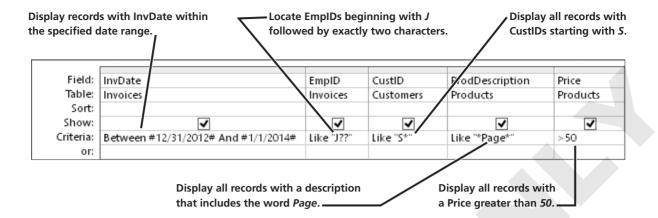

### **Setting AND and OR Criteria**

In some cases, you may need to select records that meet multiple criteria. Access uses two basic criteria conditions that apply to setting multiple criteria for a query: AND and OR. The basic principles for determining whether to use AND criteria or OR criteria in queries are as follows.

| AND AND OR CRITERIA |                                                                                                    |  |  |  |
|---------------------|----------------------------------------------------------------------------------------------------|--|--|--|
| Criterion Type      | Description                                                                                                    |  |  |  |
| AND operator        | Use to select records that meet <i>all</i> criteria set in all query grid fields. <b>Example:</b> Set an AND criteria to locate employees who are from Sarasota <i>and</i> who are web-certified by using <i>Sarasota</i> in the City field and <i>Yes</i> in the Web Certification field on the query grid. |  |  |  |
| OR operator         | Use to select records meeting <i>one</i> condition <i>or another</i> condition whether the criteria are set for the same field or different fields. <b>Example:</b> Set OR criteria to locate customers from <i>either</i> Sarasota <i>or</i> Bradenton.                                                     |  |  |  |

### Positioning Multiple Criteria in the Query Grid

In the query grid, the AND criteria all appear on the same Criteria row even when criteria are set for different fields. When you set OR criteria, the first criterion is entered on the Criteria row in the grid while other criteria appear on the Or row in the grid.

#### Example of an AND Criteria

Setting criteria for two different fields on the same Criteria row creates an AND condition. With this type of criterion, Access locates only those records for employees who live in Sarasota and are web certified.

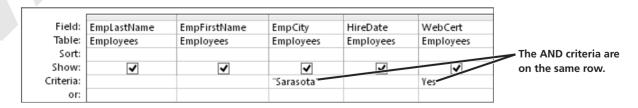

#### Example of an OR Criteria

Setting criteria on both the Criteria row and the Or row creates an OR condition. With this type of criterion, Access locates those records for employees who live in Sarasota or in Bradenton.

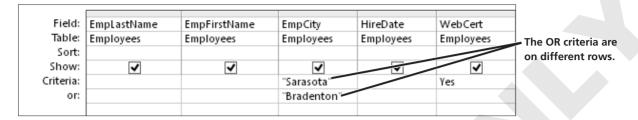

Setting OR criteria sometimes seems to operate backwards. In this example, you wanted to locate all records for employees from Sarasota and Bradenton, yet you use an OR condition. If you consider that there are no records that contain both Sarasota and Bradenton in the City field, it begins to make sense.

#### **DEVELOP YOUR SKILLS AC04-D05**

### **Use Wildcards and Multiple Criteria in Queries**

- 1. Right-click **Invoices Query** in the Navigation Pane and choose **Design View**.
- **2.** Follow these steps to set multiple criteria in a query grid:

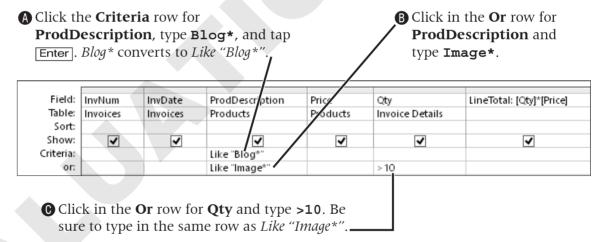

#### **3.** Switch to **Datasheet View**.

| 1 | Invoices Query \ |            |                            |   |          |       |             |
|---|------------------|------------|----------------------------|---|----------|-------|-------------|
| 4 | Inv Num 🔻        | Inv Date 🔻 | Description                | - | Price -  | Qty - | LineTotal 🕶 |
|   | 4                | 5 /30/2012 | Blog, Integrated into Site |   | \$300.00 | 1     | \$300.00    |
|   | 6                | 6/23/2012  | Blog, Integrated into Site |   | \$300.00 | 1     | \$300.00    |
|   | 10               | 7/30/2012  | Blog, Integrated into Site |   | \$300.00 | 1     | \$300.00    |
|   | 15               | 10/30/2012 | Blog, Integrated into Site |   | \$300.00 | 1     | \$300.00    |
|   | 34               | 8 /5 /2013 | Blog, Integrated into Site |   | \$300.00 | 1     | \$300.00    |
|   | 13               | 9/3/2012   | Blog, Integrated into Site |   | \$300.00 | 1     | \$300.00    |
|   | 16               | 11/5 /2012 | Blog, Integrated into Site |   | \$300.00 | 1     | \$300.00    |
|   | 24               | 2 /7 /2013 | Blog, Integrated into Site |   | \$300.00 | 1     | \$300.00    |
|   | 29               | 3 /12/2013 | Blog, Integrated into Site |   | \$300.00 | 1     | \$300.00    |
|   | 1                | 3 /15/2012 | Image, Custom Designed     |   | \$40.00  | 11    | \$440.00    |
|   | 7                | 7 /11/2012 | Image, Custom Designed     |   | \$40.00  | 14    | \$560.00    |
|   | 20               | 1/5/2013   | Image, Custom Designed     |   | \$40.00  | 14    | \$560.00    |
|   | 21               | 1/12/2013  | Image, Custom Designed     |   | \$40.00  | 18    | \$720.00    |
|   | 2                | 4/2/2012   | Image, Custom Designed     |   | \$40.00  | 14    | \$560.00    |
|   | 8                | 7 /11/2012 | Image, Custom Designed     |   | \$40.00  | 21    | \$840.00    |
|   | 17               | 11/20/2012 | Image, Custom Designed     |   | \$40.00  | 12    | \$480.00    |
|   | 24               | 2 /7 /2013 | Image, Custom Designed     |   | \$40.00  | 19    | \$760.00    |
| _ | 26               | 2/12/2013  | Image, Custom Designed     |   | \$40.00  | 14    | \$560.00    |

**4.** Close the query. Choose **No** when prompted to save the changes.

### **Entering Date Criteria**

You can set date criteria to determine age, hired date, invoice date, and so forth. Access acknowledges the same comparison criteria for performing date comparisons that it does for locating other types of data—regardless of the format used to enter dates.

| SAMPLES OF DATE CRITERIA         |                                                                                                    |  |  |  |
|----------------------------------|----------------------------------------------------------------------------------------------------|--|--|--|
| Criterion Locates                |                                                                                                    |  |  |  |
| 06/22/2013                       | Finds records containing a specific date                                                                                                    |  |  |  |
| <22-Oct-2013                     | Finds records containing dates that occur before a specific date—regardless of how the date is typed                                                                |  |  |  |
| >01/01/13                        | Finds records containing dates that occur after a specific date                                                                                                    |  |  |  |
| <=#06/01/13#                     | Finds records containing dates on or before a specific date; the # signs that appear before and after the date help Access identify the data between them as a date |  |  |  |
| Between 01/01/13<br>and 06/30/13 | Finds records containing dates after the first date and before the second date                                                                                      |  |  |  |

#### **DEVELOP YOUR SKILLS AC04-D06**

### **Use Date Criteria in Queries**

- **2.** Follow these steps to add table field lists to the query:

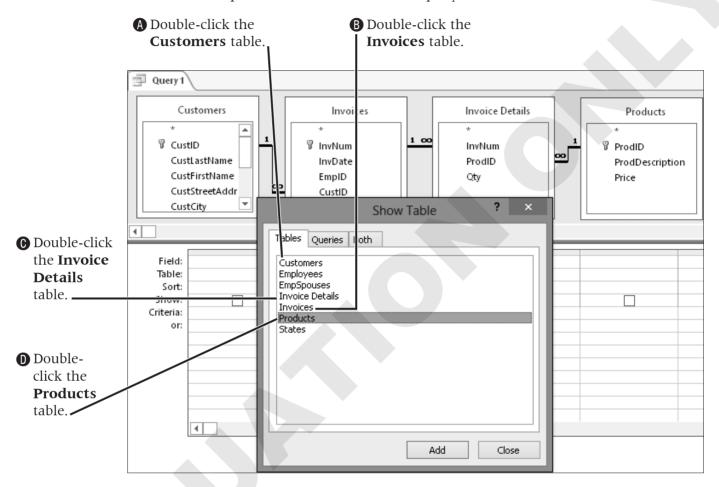

**3.** Close the **Show Table** dialog box.

**4.** Follow these steps to add fields to the query grid:

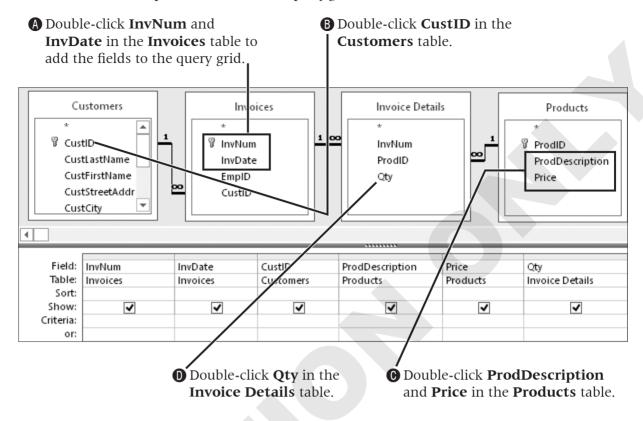

5. Type Between January 1, 2012 and December 31, 2012 in the Criteria row for the InvDate field and tap Enter.

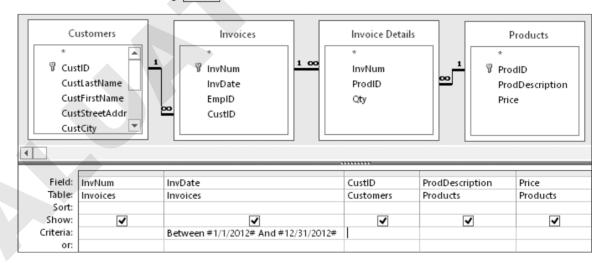

### **6.** Choose **Design**→**Results**→**Run**.

| 1 | Query 1  |                |           |                               |          |       |
|---|----------|----------------|-----------|-------------------------------|----------|-------|
| 4 | InvNum → | Invoice Date 🕝 | CustID -  | Description -                 | Price 🕶  | Qty - |
|   | 1        | 3 /15/2012     | SmithW    | Home Page, Nav, CSS, Design   | \$400.00 | 1     |
|   | 1        | 3 /15/2012     | SmithW    | Secondary Page                | \$200.00 | 6     |
|   | 1        | 3 /15/2012     | SmithW    | Image, Custom Designed        | \$40.00  | 11    |
|   | 2        | 4/2/2012       | SantosE   | Home Page, Nav, CSS, Design   | \$400.00 | 1     |
|   | 2        | 4/2/2012       | SantosE   | Secondary Page                | \$200.00 | 7     |
|   | 2        | 4/2/2012       | SantosE   | Image, Custom Designed        | \$40.00  | 14    |
|   | 2        | 4/2/2012       | SantosE   | Hourly Rate for Modifications | \$80.00  | 5     |
|   | 3        | 5 /11/2012     | SantosE   | Secondary Page                | \$200.00 | 2     |
|   | 3        | 5 /11/2012     | SantosE   | Image, Custom Designed        | \$40.00  | 6     |
|   | 4        | 5 /30/2012     | SmithW    | Blog, Integrated into Site    | \$300.00 | 1     |
|   | 4        | 5 /30/2012     | SmithW    | Hourly Rate for Modifications | \$80.00  | 2     |
|   | 4        | 5 /30/2012     | SmithW    | Image, Custom Designed        | \$40.00  | 2     |
|   | 5        | 6/19/2012      | AndersM   | Home Page, Nav, CSS, Design   | \$400.00 | 1     |
|   | 5        | 6/19/2012      | AndersM   | Secondary Page                | \$200.00 | 11    |
|   | 5        | 6/19/2012      | AndersM   | Image, Custom Designed        | \$40.00  | 9     |
|   | 6        | 6/23/2012      | JeffriesD | Home Page, Nav, CSS, Design   | \$400.00 | 1     |
|   | 6        | 6/23/2012      | JeffriesD | Secondary Page                | \$200.00 | 6     |
|   | 6        | 6/23/2012      | JeffriesD | Blog, Integrated into Site    | \$300.00 | 1     |
|   | 6        | 6/23/2012      | JeffriesD | Hourly Rate for Modifications | \$80.00  | 3     |

- 7. Save the query as **Invoices2012** then click **OK**.
- **8.** Close the query.

# **Sorting a Query and Limiting Results**

The query grid contains a Sort row that you can use to sort data in ascending or descending order. Sorting queried data helps ensure consistency and makes locating data in the query results more efficient.

### **Setting a Query Sort Order**

There may be times when you need to sort data based upon two fields. For instance, if there are duplicate last names, you have to do a secondary sort on first name. When two fields are set as sort fields, Access sorts the fields left to right as they appear in the query grid. The first sort field is identified as the primary sort field; the next sort field is the secondary sort field. Multiple sorted fields do not need to be side by side in the query grid.

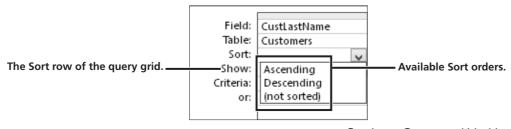

### **Limiting Number of Results Displayed**

Running queries on large databases that contain hundreds of thousands of records often return such a large number of results that it can be challenging to find what you are looking for. So limiting the number of records displayed when you run a query can be beneficial, especially when these records are sorted.

For example, if you set up a query to sort in descending order and then limit the number of items displayed to ten, you would, in effect, have a list of the top ten items in the table being queried.

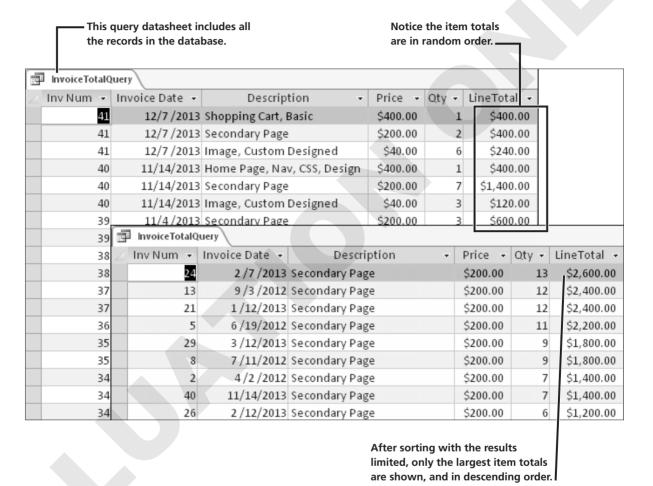

The Return feature on the Query Design tab enables you to set the number of records to be displayed, or returned, in the query results. The default setting for the Return feature is All.

The Return menu allows you to set the number of

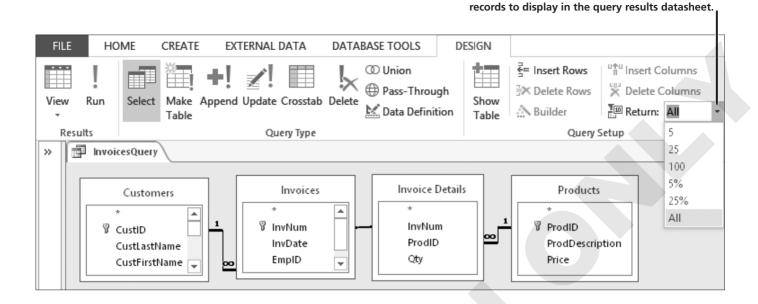

#### **DEVELOP YOUR SKILLS AC04-D07**

### **Set a Query Sort Order and Limit Records**

- 1. Choose Create→Queries→Query Design.
- **2.** Double-click the **Customers**, **Invoices**, **Invoice Details**, and **Products** tables in the Show Table dialog box.
- 3. Close the **Show Table box**.
- **4.** Double-click **CustID** and **CustLastName** in the **Customers** table to add the fields to the query grid.
- **5.** Double-click **InvDate** in the **Invoices** table to add it to the query grid.
- **6.** Double-click **ProdDescription** in the **Products** table and **Qty** in the **Invoice Details** table.
- **7.** Follow these steps to set criteria and a sort order:

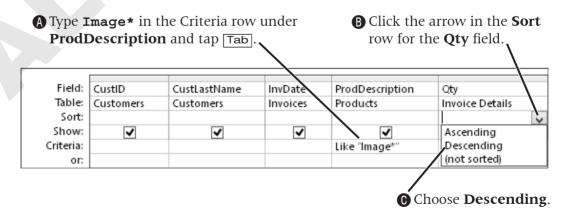

25%

**A** Choose **Design**→**Query Setup**→**Return**. **B** Choose 5. FILE HOME CREATE EXTERNAL DATA DATABASE TOOLS DESIGN ₹= Insert Row <sup>⊔</sup>กับ Insert Columns O Union ⇒ Delete Rows Pass-Through Delete Columns Run Make Append Update Crosstab Delete Show Return: Data Definition Builder ΑII Table Table Results Query Setup Query Type 25 100 5%

**8.** Follow these steps to limit the number of records displayed in the results:

**9.** Choose **Design**→**Results**→**Run** 

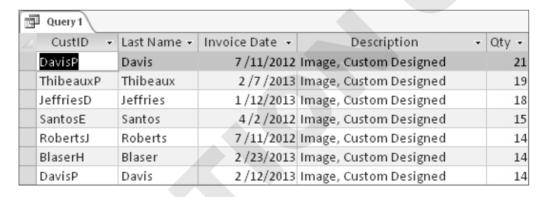

**10.** Close the query, saving it as **Most Images**.

# **Performing Calculations in Queries**

So far, the activities in this lesson have introduced the basics of creating, running, sorting, and selecting records based on criteria. As you developed the queries, you used fields already available in database tables. Access also contains features that enable you to use the query grid to create a calculated field, which contains no data in a table but uses data in other fields to obtain its value.

#### A calculated field:

- Creates a new field in the query that can be used in a form or report.
- Can be used to perform mathematical operations such as add, multiply, etc.
- Has a name and can be formatted with properties just like a regular field.
- Enables you to combine values in two text fields into one field, such as LastName and FirstInitial.
- Updates and recalculates each time you run the query.

### **Identifying Parts of a Calculated Field**

The structure of a calculated field includes a field name and expression elements that tell Access which fields, operators, and punctuation marks to use to create the field. Two examples of calculated fields in an Access query would be Wage: Hours \* Rate and Total: Price \* Quantity.

Each calculated field contains the following elements.

| ELEMENTS OF CALCULATED FIELDS      |                                                                                                    |  |  |  |
|------------------------------------|----------------------------------------------------------------------------------------------------|--|--|--|
| Element                            | Description                                                                                                    |  |  |  |
| Calculated field name              | ■ The unique name you assign to the field, followed by a colon (:) to separate the field name from the expression                                                    |  |  |  |
| Field names from existing tables   | ■ The field containing the data used in the calculation. Access will add brackets [] around field names.                                                             |  |  |  |
| Arithmetic or comparison operators | $\blacksquare$ +, -, *, /, ( ), ^, <, =,> to perform mathematical operations or compare values                                                                       |  |  |  |
| Concatenation                      | <ul> <li>Combining fields and expressions by using the ampersand (&amp;) to join text values from multiple<br/>fields For example, FirstName&amp;LastName</li> </ul> |  |  |  |
|                                    | ■ Required spaces appear within quotation marks ("") For example, FirstName& " " &LastName                                                                           |  |  |  |

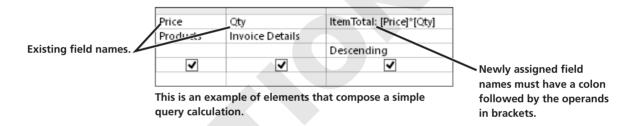

#### **Identifying Order of Calculations**

Time for a little math. What is the answer to 6 + 6/2? Keep your answer in mind as you continue to read. As with Excel, Access calculates mathematical operations in a formula from left to right as it applies the order of calculations rules. The standard order for performing mathematical operations is often abbreviated *PEMDAS* (you may have learned the phrase *Please* Excuse My Dear Aunt Sally, a phrase often taught in middle schools to teach order of operations). The initials represent the order of mathematical operations Excel and Access use, as described in the following table.

| ORDER OF MATHEMATICAL CALCULATIONS |                                                                                                    |  |  |  |
|------------------------------------|----------------------------------------------------------------------------------------------------|--|--|--|
| Calculation                        | Description                                                                                                    |  |  |  |
| Parentheses ()                     | Calculations enclosed in parentheses are performed first. In the calculation $(6 + 6) / 2$ , the answer is 6 because what is in parentheses is always performed first. However, in the calculation $6 + 6 / 2$ the answer is 9, because without the parentheses, multiplication and division occur before addition and subtraction. |  |  |  |
| Exponentials ^                     | Calculations "raised to the power of," such as squared or cubed, are performed next. Because superscripts are not on the keyboard, the caret (^) is used to represent exponentials. For example, 5^2 is 5 squared or 5² and equals 25.                                                                                              |  |  |  |
| Multiplication * Division /        | Multiplication and division are equal in calculation order and are calculated left to right, after calculations on parentheses and exponentials.                                                                                                    |  |  |  |
| Addition +<br>Subtraction -        | Addition and subtraction are equal in calculation order and are calculated last, left to right across a formula after calculations on parentheses, exponentials, and multiplication and division.                                                                                                    |  |  |  |

#### **Calculating Dates**

In addition to performing simple calculations, Access provides alternative ways to use dates in calculated fields. You can use these expressions to calculate age, number of years in business, and so forth.

| CALCULATED DATES IN EXPRESSIONS                            |                                                                                                    |  |  |  |
|------------------------------------------------------------|----------------------------------------------------------------------------------------------------|--|--|--|
| Sample Field                                               | Returns                                                                                                    |  |  |  |
| CurrentDate: =Date()                                       | Displays the current date in the <i>mm/dd/yyyy</i> format, where <i>mm</i> is the month, <i>dd</i> is the day, and <i>yyyy</i> is the year. For example: 10/25/2013 |  |  |  |
| CurrentDT: =Now()                                          | Displays the current date and time, for example: 10/25/2013 1:02:41 PM                                                                                              |  |  |  |
| OrderProcessing: DateDiff("d", [OrderDate], [ShippedDate]) | Displays the number of days (d) between the value in the OrderDate field and the ShippedDate field.                                                                 |  |  |  |
| (Now()-[DOB])/365                                          | Subtracts the value in the DOB (date of birth) field from the current date and divides the difference by 365 to display the calculated value in years.              |  |  |  |

### **Creating and Formatting a Calculated Field**

Each calculated field stored in a query appears in a separate column in the query grid. You can type the calculated field expression directly into the Field row of the column. You can also create a calculated field by using the tools in Query Design View to access the expression builder.

#### **Setting Calculated Field Properties**

When you create tables in Access, you can set field properties, such as field size, format, caption, and default values. With the exception of small whole numbers, calculated fields almost always need to be formatted using field properties to indicate decimal places, commas, and currency formats. To assign field properties to calculated fields, you use the Query Property Sheet.

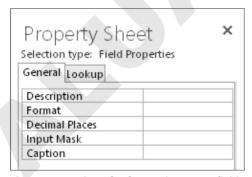

The Property Sheet for formatting query fields.

FROM THE RIBBON Design→Show/ Hide→Property Sheet to open the Property Sheet

#### **DEVELOP YOUR SKILLS AC04-D08**

#### **Create and Format a Calculated Field**

- **1.** Right-click the **InvoicesList** query in the Navigation Pane and choose **Design View**.
- **2.** Follow these steps to create a calculated field:

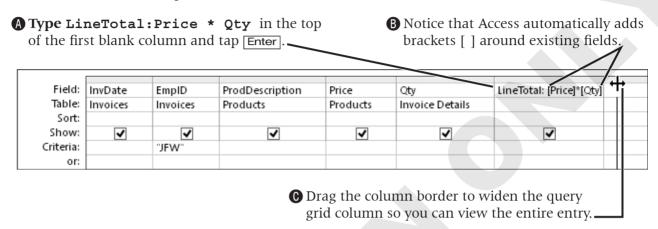

- 3. Right-click in the **LineTotal** column and choose **Properties** to open the Property Sheet, if necessary.
- **4.** Follow these steps to format the field:

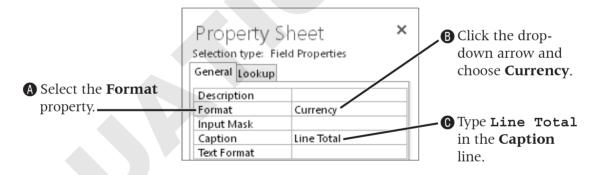

#### **5.** Run the query.

| InvoicesList |                |          |                               |          |       |              |
|--------------|----------------|----------|-------------------------------|----------|-------|--------------|
| ∠ InvNum 🕶   | Invoice Date 🔻 | Emp ID 🔻 | Description -                 | Price -  | Qty - | Line Total 🕝 |
| 1            | 3 /15/2012     | JFW      | Secondary Page                | \$200.00 | 6     | \$1,200.00   |
| 1            | 3 /15/2012     | JFW      | Image, Custom Designed        | \$40.00  | 11    | \$440.00     |
| 1            | 3 /15/2012     | JFW      | Home Page, Nav, CSS, Design   | \$400.00 | 1     | \$400.00     |
| 2            | 4/2/2012       | MJW      | Image, Custom Designed        | \$40.00  | 14    | \$560.00     |
| 2            | 4/2/2012       | MJW      | Home Page, Nav, CSS, Design   | \$400.00 | 1     | \$400.00     |
| 2            | 4/2/2012       | MJW      | Secondary Page                | \$200.00 | 7     | \$1,400.00   |
| 2            | 4/2/2012       | MJW      | Hourly Rate for Modifications | \$80.00  | 5     | \$400.00     |
| 3            | 5 /11/2012     | JMM      | Image, Custom Designed        | \$40.00  | 6     | \$240.00     |
| 3            | 5 /11/2012     | JMM      | Secondary Page                | \$200.00 | 2     | \$400.00     |
| 4            | 5 /30/2012     | JMM      | Blog, Integrated into Site    | \$300.00 | 1     | \$300.00     |
| 4            | 5 /30/2012     | JMM      | Hourly Rate for Modifications | \$80.00  | 2     | \$160.00     |
| 4            | 5 /30/2012     | JMM      | Image, Custom Designed        | \$40.00  | 2     | \$80.00      |
| 5            | 6/19/2012      | JFW      | Image, Custom Designed        | \$40.00  | 9     | \$360.00     |
| 5            | 6/19/2012      | JFW      | Secondary Page                | \$200.00 | 11    | \$2,200.00   |
| 5            | 6/19/2012      | JFW      | Home Page, Nav, CSS, Design   | \$400.00 | 1     | \$400.00     |
| 6            | 6/23/2012      | MJW      | Hourly Rate for Modifications | \$80.00  | 3     | \$240.00     |
| 6            | 6/23/2012      | MJW      | Blog, Integrated into Site    | \$300.00 | 1     | \$300.00     |
| 6            | 6/23/2012      | MJW      | Home Page, Nav, CSS, Design   | \$400.00 | 1     | \$400.00     |
| 6            | 6/23/2012      |          | Secondary Page                | \$200.00 | 6     | \$1,200.00   |
| - Z          | 7 (11/2012     | JMM      | Image, Custom Designed        | \$40.00  | 14    | \$560.00     |

**6.** Save then close the query.

### **Using a Function in a Query Expression**

If you have worked with Microsoft Excel, you are most likely familiar with the types of functions that provide Excel with its calculating power. In Access, you have many of the same functions for performing specific calculations, such as finding the minimum, maximum, and average values, and counting and summing the entries in a datasheet. These are known as aggregate functions and are built into Access. You can use these functions in queries, forms, and reports to aid in database reporting.

### Adding Functions to the Query Grid

When you want to add aggregate functions to total, average, or find minimum and maximum values you must first display the Total row on the query grid. From the Total row, you choose the function(s) you want to use for the specified field. You use a separate column for each additional function. For example, if you want to find the minimum, maximum, and average of the same field, you would add three new fields to the query grid—one for each function.

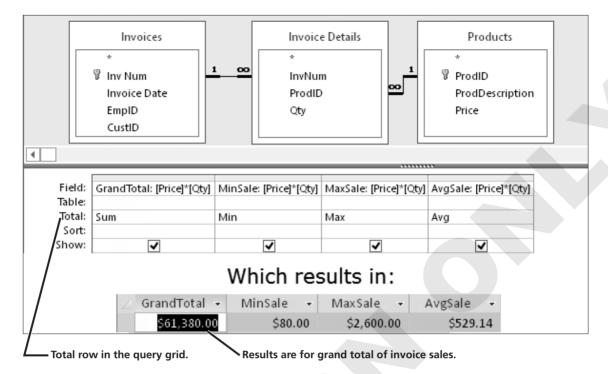

When you first display the Total row in the query grid, Access places the Group By command in the Total row of every occupied column. The Group By function allows you to calculate, among other things, the running total, minimum, maximum, and average for each group. This is handy if you need totals and averages for each employee, customer, or product.

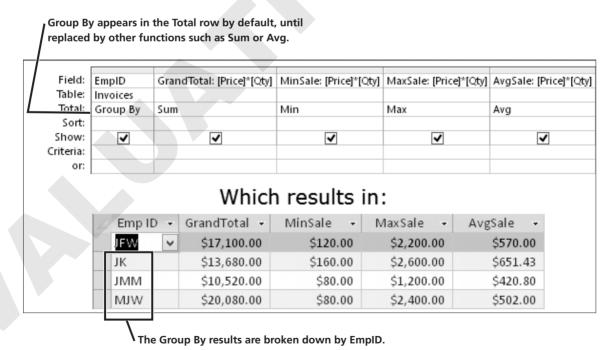

#### Creating Aliases in Query Fields

Aggregate functions are designed to summarize data. As a result, these values are not stored in database tables. Suppose you want to find the lowest price, highest price, and average price of the products in your inventory. Although all three columns are derived from the same Price field, you need a unique name for each calculated column. When the same expression or field is assigned to several different field names, each additional field name is referred to as an alias.

| Price is the original |        |                 |                 |                 | MinPrice, MaxPrice,  |
|-----------------------|--------|-----------------|-----------------|-----------------|----------------------|
| field name.           | Field: | MinPrice: Price | MaxPrice: Price | AvgPrice: Price | and AvgPrice are     |
|                       | Table: | Products        | Products        | Products        | the calculated field |
|                       | Total: | Min             | Max             | Avg             | name aliases.        |
|                       | Sort:  |                 |                 |                 |                      |

### **Identifying Function Types**

Simple aggregate functions allow you to count the number of entries in a field, locate the maximum or minimum values in a field, total the values of a group of records, and find the average value from a group of values. Access contains numerous additional functions that enable you to calculate the standard deviation and variance of values, and so forth. It is also important to know that Access limits or restricts the use of these functions to specific data field types. Some of the more commonly used aggregate functions are identified here.

| AGGREGATE FUNCTION TYPES |                                                                                                    |                                    |  |  |  |
|--------------------------|----------------------------------------------------------------------------------------------------|------------------------------------|--|--|--|
| Function                 | Description                                                                                                    | Valid Field Data Types             |  |  |  |
| Sum                      | Totals values in a field.                                                                                              | Number, Currency                   |  |  |  |
| Avg                      | Averages values in a field.                                                                                            | Number, Date/Time, Currency        |  |  |  |
| Min                      | Identifies lowest value in a field.                                                                                    | Text, Number, Date/Time, Currency  |  |  |  |
| Max                      | Identifies highest value in a field.                                                                                   | Text, Number, Date/Time, Currency  |  |  |  |
| Count                    | Counts the number of values in a field, not counting blank values.                                                     | All types except multi-value lists |  |  |  |
| StDev                    | Calculates standard deviation of the values in a field.                                                                | Number, Currency                   |  |  |  |
| Var                      | Calculates variance of the values in a field.                                                                          | Number, Currency                   |  |  |  |
| First                    | Locates the first record in the group on which you are performing calculations in chronological order without sorting. | All data types                     |  |  |  |
| Last                     | Locates the last record in the group on which you are performing calculations in chronological order without sorting.  | All data types                     |  |  |  |

#### **DEVELOP YOUR SKILLS AC04-D09**

#### **Use Functions in Queries**

- **1.** Choose **Create**→**Queries**→**Query Design**.
- **2.** Double-click the **Employees, Invoices**, **Invoice Details**, and **Products** tables in the Show Table dialog box.
- **3.** Close the **Show Table** dialog box.
- **4.** Follow these steps to add the Group By field to the query:
  - ♠ Choose Design→Show/Hide→Totals to display the Totals row.

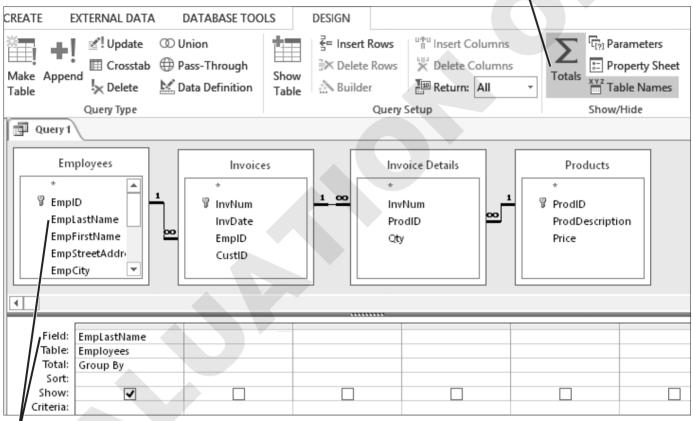

**B** Double-click **EmpLastName** in the **Employees** table to add it to the grid.

expression, and choose Avg.

A Type MinTotal: Price\*Qty **B** Click in the **Total** row. for the second column field click the drop-down arrow, name and expression. and choose Min. Field: EmpLastName MinTotal: [Price]\*[Qty] | MaxTotal: [Price]\*[Qty] | AvgTotal: [Price]\*[Qty] Table: **Employees** Group By Total: Group By Max Sort: Group By Show: ~ ~ ~ Sum Criteria: Ava Min or: Max Count • Type MaxTotal: Price\*Qty Type AvgTotal: Price\*Qty for the next field name and for the next field name and

**5.** Follow these steps to add functions to the query:

expression, and choose Max.

**6.** Choose **Design**  $\rightarrow$  **Results**  $\rightarrow$  **Run** Run. Adjust the datasheet column widths to display all data and field names.

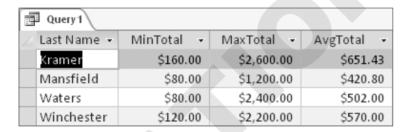

**7.** Save the query as **InvoiceFunctions** and close it.

# **Creating Special Types of Queries**

The queries you have created so far are select queries where Access selects records according to the fields you add to the query grid and the criteria you set. Access also contains tools for creating special types of queries. In this lesson, you will explore three of these special queries:

- Crosstab query
- Find Unmatched query
- Find Duplicates query

### **Creating a Crosstab Query**

Crosstab queries allow you to easily analyze data. A crosstab query lists the fields to be grouped on the left side of the datasheet. It arranges the fields to be summarized across the top so you can calculate sums, averages, counts, or totals by group and subgroup. For example, if you have a database that contains sales records for your employees, the description of each product they sell, and their total sales for each product, you could create a crosstab query to display the total

sales by product for each employee. Such a grouping and summarization might appear as shown in the following illustrations.

| Original Data |                               |            |  |  |  |  |  |
|---------------|-------------------------------|------------|--|--|--|--|--|
| Employee      | Product Description           | Line Total |  |  |  |  |  |
| JFW           | Secondary Page                | \$1,200.00 |  |  |  |  |  |
| JFW           | Image, Custom Designed        | \$440.00   |  |  |  |  |  |
| JFW           | Home Page, Nav, CSS, Design   | \$400.00   |  |  |  |  |  |
| MJW           | Image, Custom Designed        | \$560.00   |  |  |  |  |  |
| MJW           | Home Page, Nav, CSS, Design   | \$400.00   |  |  |  |  |  |
| MJW           | Secondary Page                | \$1,400.00 |  |  |  |  |  |
| MJW           | Hourly Rate for Modifications | \$400.00   |  |  |  |  |  |
| JMM           | Image, Custom Designed        | \$240.00   |  |  |  |  |  |
| JMM           | Secondary Page                | \$400.00   |  |  |  |  |  |
| JMM           | Blog, Integrated into Site    | \$300.00   |  |  |  |  |  |
| JMM           | Hourly Rate for Modifications | \$160.00   |  |  |  |  |  |
| JMM           | Image, Custom Designed        | \$80.00    |  |  |  |  |  |
| JFW           | Image, Custom Designed        | \$360.00   |  |  |  |  |  |
| JFW           | Secondary Page                | \$2,200.00 |  |  |  |  |  |
| JFW           | Home Page, Nav, CSS, Design   | \$400.00   |  |  |  |  |  |
| MJW           | Hourly Rate for Modifications | \$240.00   |  |  |  |  |  |
| МІЖ           | Rlog, Integrated in Site      | \$300-00   |  |  |  |  |  |

Original data format is arranged by record.

| Reorganized by Crosstab Query |             |            |             |            |            |            |            |  |  |
|-------------------------------|-------------|------------|-------------|------------|------------|------------|------------|--|--|
| <b>Emp Name</b>               | Tot Sales   | Home Pg    | 2nd Page    | Blogs      | Carts      | Images     | Hourly     |  |  |
| Kramer                        | \$13,680.00 | \$800.00   | \$7,600.00  | \$600.00   |            | \$2,520.00 | \$2,160.00 |  |  |
| Mansfield                     | \$10,520.00 | \$400.00   | \$4,800.00  | \$600.00   | \$1,200.00 | \$1,680.00 | \$1,840.00 |  |  |
| Waters                        | \$20,080.00 | \$1,600.00 | \$10,000.00 | \$1,200.00 | \$1,200.00 | \$2,080.00 | \$4,000.00 |  |  |
| Winchester                    | \$17,100.00 | \$2,000.00 | \$8,800.00  | \$300.00   | \$800.00   | \$3,040.00 | \$2,160.00 |  |  |

Using a crosstab query, you can display the data grouped by employee and product.

### **Using the Crosstab Query Wizard**

As you work with crosstab queries, you will discover a vast difference between the query grid you have used to create select queries and the crosstab query palette. You can, of course, use the palette to manually construct a crosstab query. Until you become better acquainted with the queries, using the Crosstab Query Wizard is more helpful. Crosstab queries can use both tables and queries as the basis of the query.

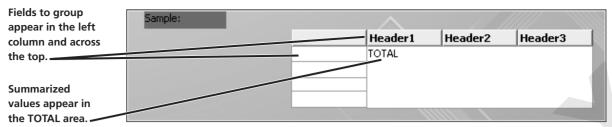

The crosstab query palette organizes data so that it is easier to summarize.

#### **DEVELOP YOUR SKILLS AC04-D10**

#### Create a Crosstab Querv

- **1.** Choose **Create**→**Queries**→**Query Wizard** to open the New Query dialog box.
- **2.** Double-click the **Crosstab Query Wizard** to launch the Crosstab Query Wizard.
- **3.** Follow these steps to select the query to use for the crosstab query:

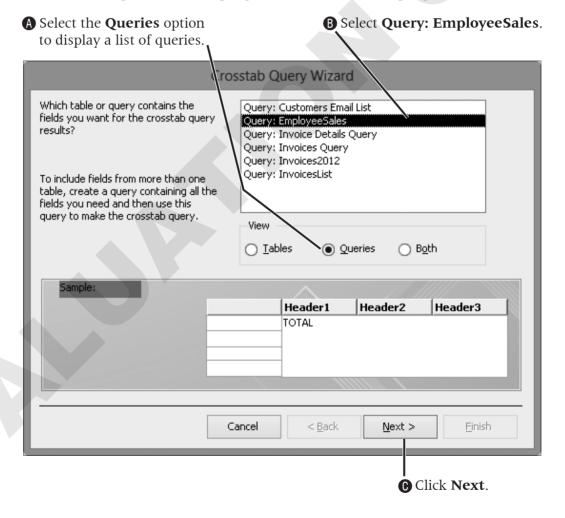

- **4.** Double-click **EmpLastName** in the Available Fields list to move it to the **Selected** Fields list.
- **5.** Click **Next**, and then double-click **ProdDescription** as the field to appear in the column headings, and advance to the next wizard screen.

**6.** Select **LineTotal** in the Fields list and **Sum** in the Functions list to identify the field that contains values and the function you want to calculate.

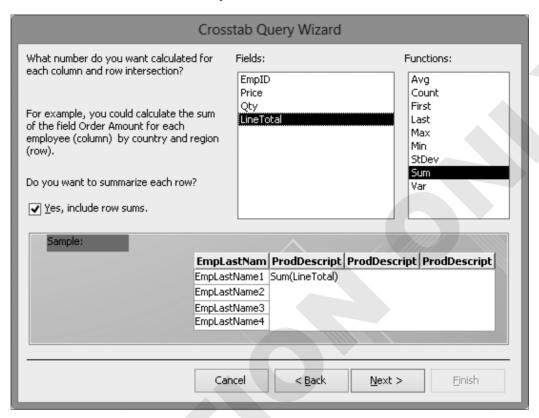

- **7.** Click **Next** to display the final page of the Crosstab Query Wizard.
- **8.** Name the query **EmployeeCrosstab** and click **Finish**.

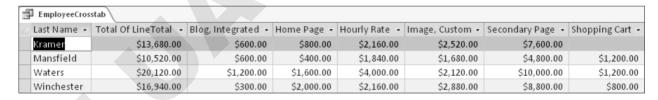

**9.** Save and close the query.

### **Creating Unmatched and Duplicates Queries**

Data contained in database tables often shares key fields so that you can include data from multiple tables in queries. As a result, it is important that records entered in one table have a matching record in the related table. For instance, you cannot have an invoice without a matching record in the products table.

Access contains two additional query wizards that enable you to create specialized queries for comparing such data—the Find Unmatched Query Wizard and the Find Duplicates Query Wizard.

- **Find Unmatched Query:** Locates records in one table that have no related records in another table. For example, you could create an Unmatched Query to ensure that each record in an Invoice table has a corresponding record in the Customers table or in the Products table.
- **Find Duplicates Query:** Locates records containing duplicate field values in a single table or query. For example, you could create a Duplicates Query to locate any records in the Customers table that were unintentionally entered twice, or to find customers from the same city.

#### Creating Queries to Find Unmatched and Duplicate Records

Creating and running the Find Unmatched Query Wizard and the Find Duplicates Query Wizard help maintain the integrity of the database.

#### **DEVELOP YOUR SKILLS AC04-D11**

### **Find Unmatched and Duplicate Records**

- 1. Choose Create→Queries→Query Wizard and double-click Find Unmatched Query Wizard.
- **2.** Double-click **Table: Customers** to identify the table and automatically advance to the next screen.
- **3.** Double-click **Table: Invoices** to identify the table to compare to the **Customers** table entries and automatically advance to the next screen.

**4.** Follow these steps to identify the fields that should match:

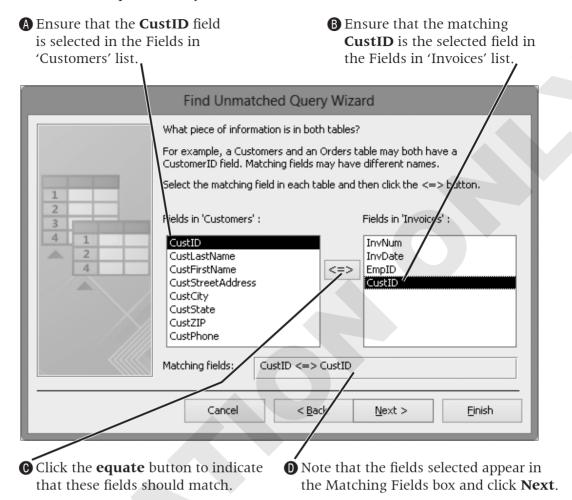

- **5.** Click **Move** to add the following fields to the Selected Fields list: **CustLastName**, CustFirstName, CustPhone, and CustEmail.
- **6.** Click **Next**, and then click **Finish** to accept the default query name Access assigns.

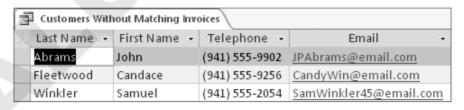

- **7.** Close the query.
- **8.** Choose **Create**  $\rightarrow$  **Queries**  $\rightarrow$  **Query Wizard**  $\blacksquare$  and double-click **Find Duplicates Query** Wizard.
- **9.** Double-click **Table: Customers** as the table you want to check for duplicates and to automatically advance to the next screen.
- **10.** Select the **CustLastName** field, click **Move** to move the field to the Duplicate-Value Fields box, and click **Next**.

- **11.** Click **CustFirstName** and click **Move** > to move it to the Additional Query Fields box.
- **12.** Click **CustPhone** and click **Move**  $\geq$  to move it to the Additional Query Fields box, and click Next.
- 13. Name the query Customers with the Same Last Name and click Finish.

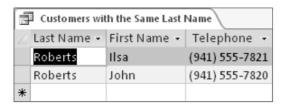

**14.** Save then close the query, close the database, and exit **Access**.

# **Concepts Review**

To check your knowledge of the key concepts introduced in this lesson, complete the Concepts Review quiz on the student resource center.